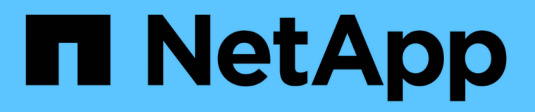

# **Gestion des groupes**

StorageGRID 11.5

NetApp April 11, 2024

This PDF was generated from https://docs.netapp.com/fr-fr/storagegrid-115/tenant/creating-groups-fors3-tenant.html on April 11, 2024. Always check docs.netapp.com for the latest.

# **Sommaire**

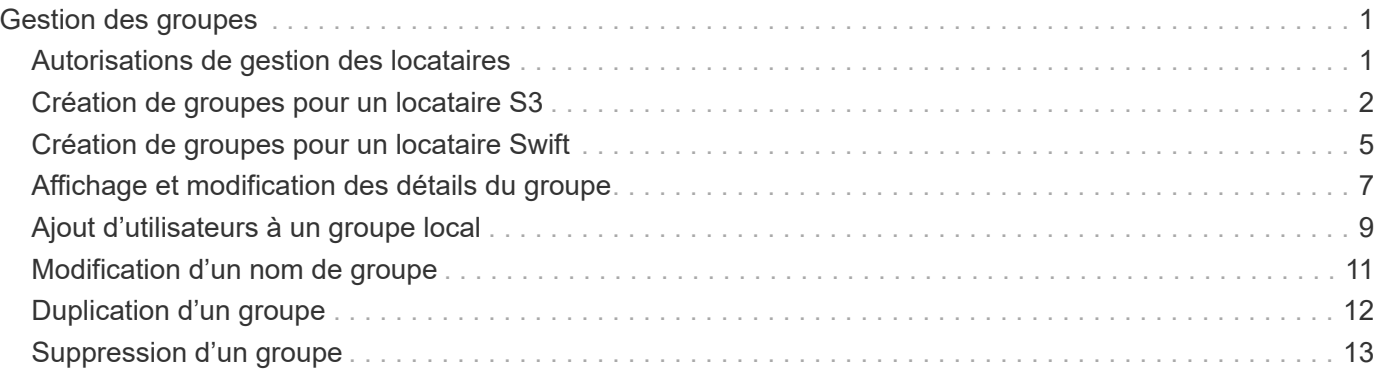

# <span id="page-2-0"></span>**Gestion des groupes**

Vous attribuez des autorisations aux groupes d'utilisateurs pour contrôler les tâches que les utilisateurs peuvent effectuer. Vous pouvez importer des groupes fédérés à partir d'un référentiel d'identité, tel qu'Active Directory ou OpenLDAP, ou créer des groupes locaux.

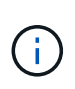

Si l'authentification unique est activée pour votre système StorageGRID, les utilisateurs locaux ne pourront pas se connecter au gestionnaire de locataires, même s'ils peuvent accéder aux ressources S3 et Swift, en fonction des autorisations de groupe.

# <span id="page-2-1"></span>**Autorisations de gestion des locataires**

Avant de créer un groupe de locataires, tenez compte des autorisations que vous souhaitez attribuer à ce groupe. Les autorisations de gestion des locataires déterminent les tâches que les utilisateurs peuvent effectuer à l'aide du Gestionnaire de locataires ou de l'API de gestion des locataires. Un utilisateur peut appartenir à un ou plusieurs groupes. Les autorisations sont cumulatives si un utilisateur appartient à plusieurs groupes.

Pour vous connecter au Gestionnaire de locataires ou utiliser l'API de gestion des locataires, les utilisateurs doivent appartenir à un groupe disposant d'au moins une autorisation. Tous les utilisateurs autorisés à se connecter peuvent effectuer les tâches suivantes :

- Afficher le tableau de bord
- Modifier son propre mot de passe (pour les utilisateurs locaux)

Pour toutes les autorisations, le paramètre mode d'accès du groupe détermine si les utilisateurs peuvent modifier les paramètres et effectuer des opérations ou s'ils ne peuvent afficher que les paramètres et les fonctions associés.

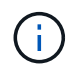

Si un utilisateur appartient à plusieurs groupes et qu'un groupe est défini sur lecture seule, l'utilisateur dispose d'un accès en lecture seule à tous les paramètres et fonctions sélectionnés.

Vous pouvez attribuer les autorisations suivantes à un groupe. Notez que les locataires S3 et Swift disposent d'autorisations de groupe différentes. L'application des modifications peut prendre jusqu'à 15 minutes à cause de la mise en cache.

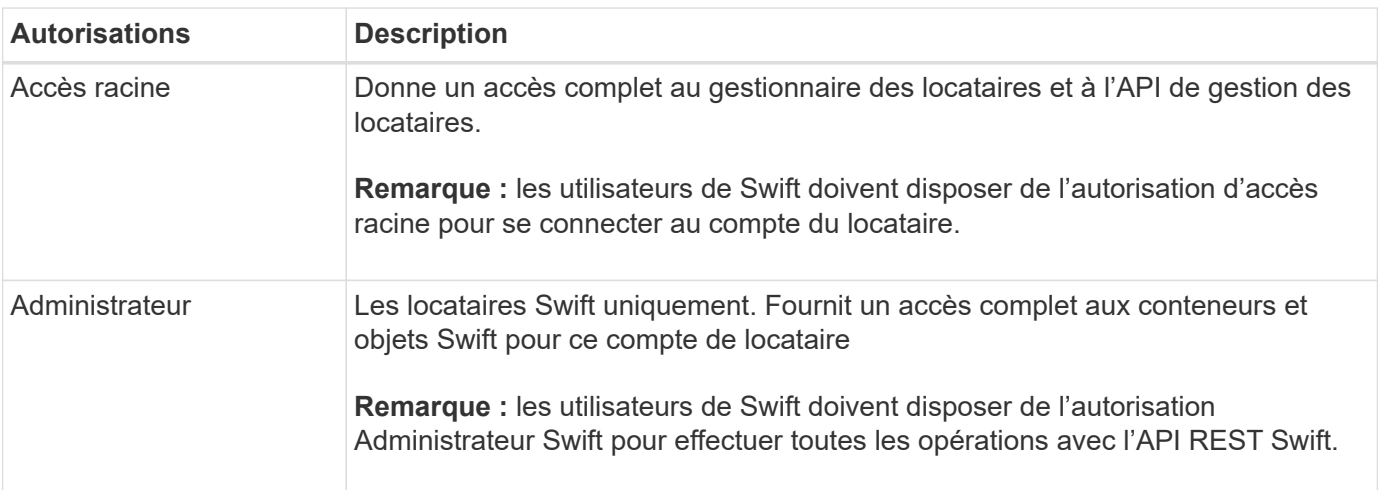

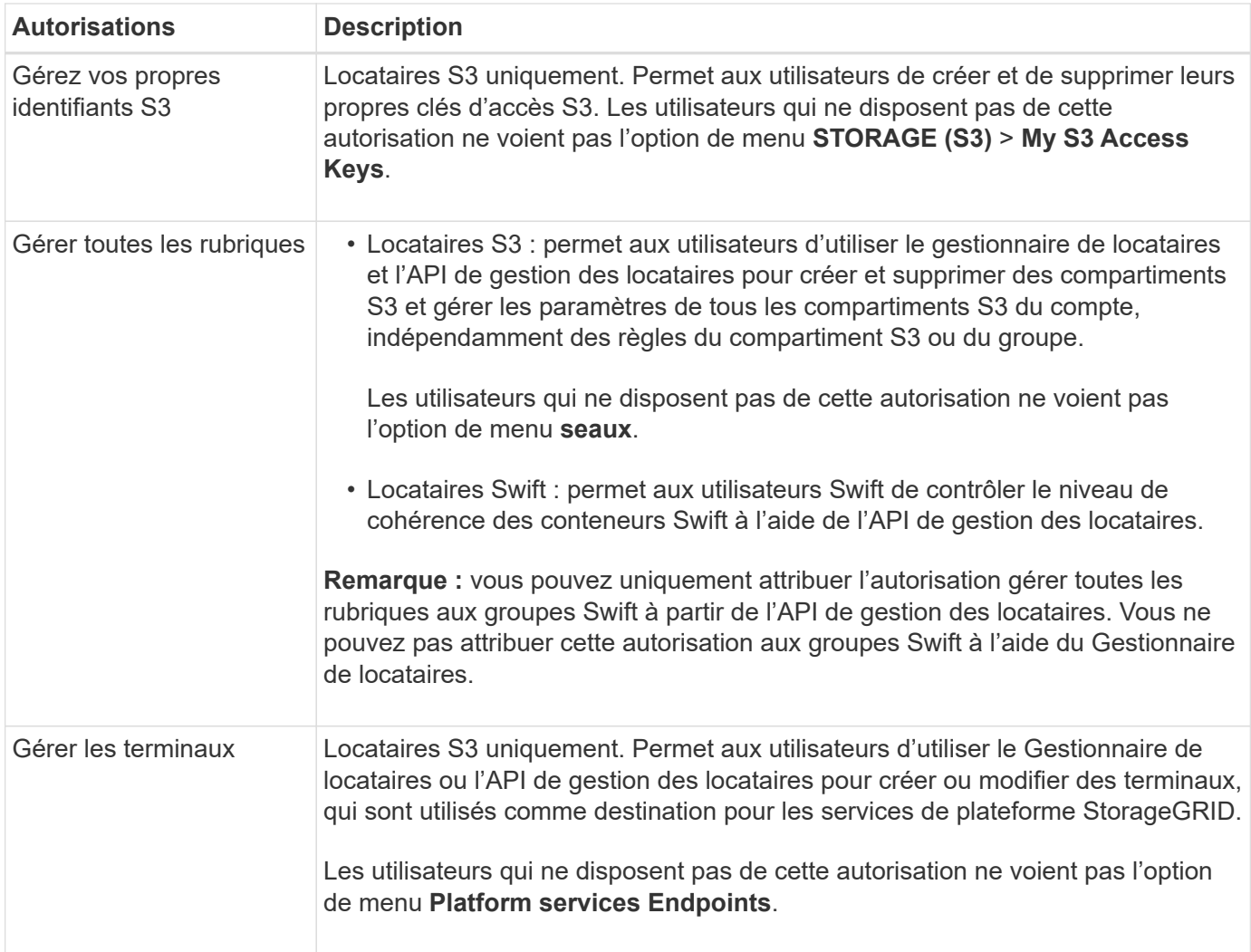

### **Informations associées**

["Utilisation de S3"](https://docs.netapp.com/fr-fr/storagegrid-115/s3/index.html)

["Utiliser Swift"](https://docs.netapp.com/fr-fr/storagegrid-115/swift/index.html)

### <span id="page-3-0"></span>**Création de groupes pour un locataire S3**

Vous pouvez gérer les autorisations des groupes d'utilisateurs S3 en important des groupes fédérés ou en créant des groupes locaux.

### **Ce dont vous avez besoin**

- Vous devez être connecté au Gestionnaire de locataires à l'aide d'un navigateur pris en charge.
- Vous devez appartenir à un groupe d'utilisateurs qui dispose de l'autorisation accès racine.
- Si vous envisagez d'importer un groupe fédéré, vous avez configuré la fédération des identités et le groupe fédéré existe déjà dans le référentiel d'identité configuré.

### **Étapes**

1. Sélectionnez **ACCESS MANAGEMENT** > **Groups**.

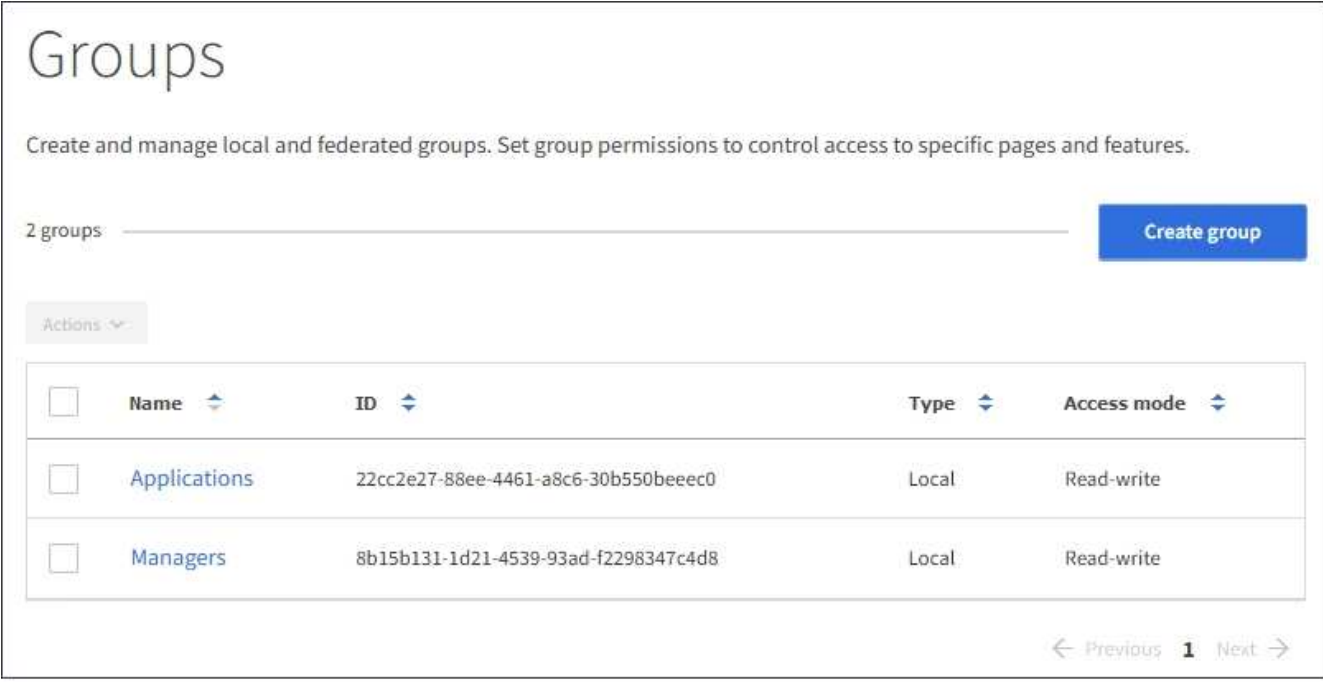

### 2. Sélectionnez **Créer groupe**.

3. Sélectionnez l'onglet **Groupe local** pour créer un groupe local ou sélectionnez l'onglet **Groupe fédéré** pour importer un groupe à partir du référentiel d'identité configuré précédemment.

Si l'authentification unique (SSO) est activée pour votre système StorageGRID, les utilisateurs appartenant à des groupes locaux ne pourront pas se connecter au Gestionnaire de locataires, bien qu'ils puissent utiliser les applications client pour gérer les ressources du locataire, en fonction des autorisations de groupe.

- 4. Entrez le nom du groupe.
	- **Groupe local** : saisissez à la fois un nom d'affichage et un nom unique. Vous pouvez modifier le nom d'affichage ultérieurement.
	- **Groupe fédéré** : saisissez le nom unique. Pour Active Directory, le nom unique est le nom associé à l' sAMAccountName attribut. Pour OpenLDAP, le nom unique est le nom associé à uid attribut.
- 5. Sélectionnez **Continuer**.
- 6. Sélectionnez un mode d'accès. Si un utilisateur appartient à plusieurs groupes et qu'un groupe est défini sur lecture seule, l'utilisateur dispose d'un accès en lecture seule à tous les paramètres et fonctions sélectionnés.
	- **Read-write** (valeur par défaut) : les utilisateurs peuvent se connecter au Gestionnaire de locataires et gérer la configuration du locataire.
	- **Lecture seule** : les utilisateurs peuvent uniquement afficher les paramètres et les fonctionnalités. Ils ne peuvent pas apporter de modifications ni effectuer d'opérations dans le Gestionnaire des locataires ou l'API de gestion des locataires. Les utilisateurs locaux en lecture seule peuvent modifier leurs propres mots de passe.
- 7. Sélectionnez les autorisations de groupe pour ce groupe.

Reportez-vous aux informations sur les autorisations de gestion des locataires.

8. Sélectionnez **Continuer**.

- 9. Sélectionnez une stratégie de groupe pour déterminer quelles autorisations d'accès S3 seront attribuées aux membres de ce groupe.
	- **Pas d'accès S3** : par défaut. Les utilisateurs de ce groupe n'ont pas accès aux ressources S3, sauf si l'accès est accordé avec une règle de compartiment. Si vous sélectionnez cette option, seul l'utilisateur root peut accéder aux ressources S3 par défaut.
	- **Accès en lecture seule** : les utilisateurs de ce groupe ont accès en lecture seule aux ressources S3. Par exemple, les utilisateurs de ce groupe peuvent afficher la liste des objets et lire les données d'objet, les métadonnées et les balises. Lorsque vous sélectionnez cette option, la chaîne JSON pour une stratégie de groupe en lecture seule s'affiche dans la zone de texte. Vous ne pouvez pas modifier cette chaîne.
	- **Accès complet** : les utilisateurs de ce groupe ont accès aux ressources S3, y compris aux compartiments. Lorsque vous sélectionnez cette option, la chaîne JSON pour une stratégie de groupe à accès complet s'affiche dans la zone de texte. Vous ne pouvez pas modifier cette chaîne.
	- **Custom** : les utilisateurs du groupe disposent des autorisations que vous spécifiez dans la zone de texte. Pour plus d'informations sur les règles de groupe, notamment la syntaxe du langage et des exemples, reportez-vous aux instructions de mise en œuvre d'une application client S3.
- 10. Si vous avez sélectionné **personnalisé**, entrez la stratégie de groupe. Chaque stratégie de groupe a une taille limite de 5,120 octets. Vous devez entrer une chaîne au format JSON valide.

Dans cet exemple, les membres du groupe sont uniquement autorisés à répertorier et accéder à un dossier correspondant à leur nom d'utilisateur (préfixe de clé) dans le champ spécifié. Notez que les autorisations d'accès à partir d'autres stratégies de groupes et de la règle de compartiment doivent être prises en compte lors de la détermination de la confidentialité de ces dossiers.

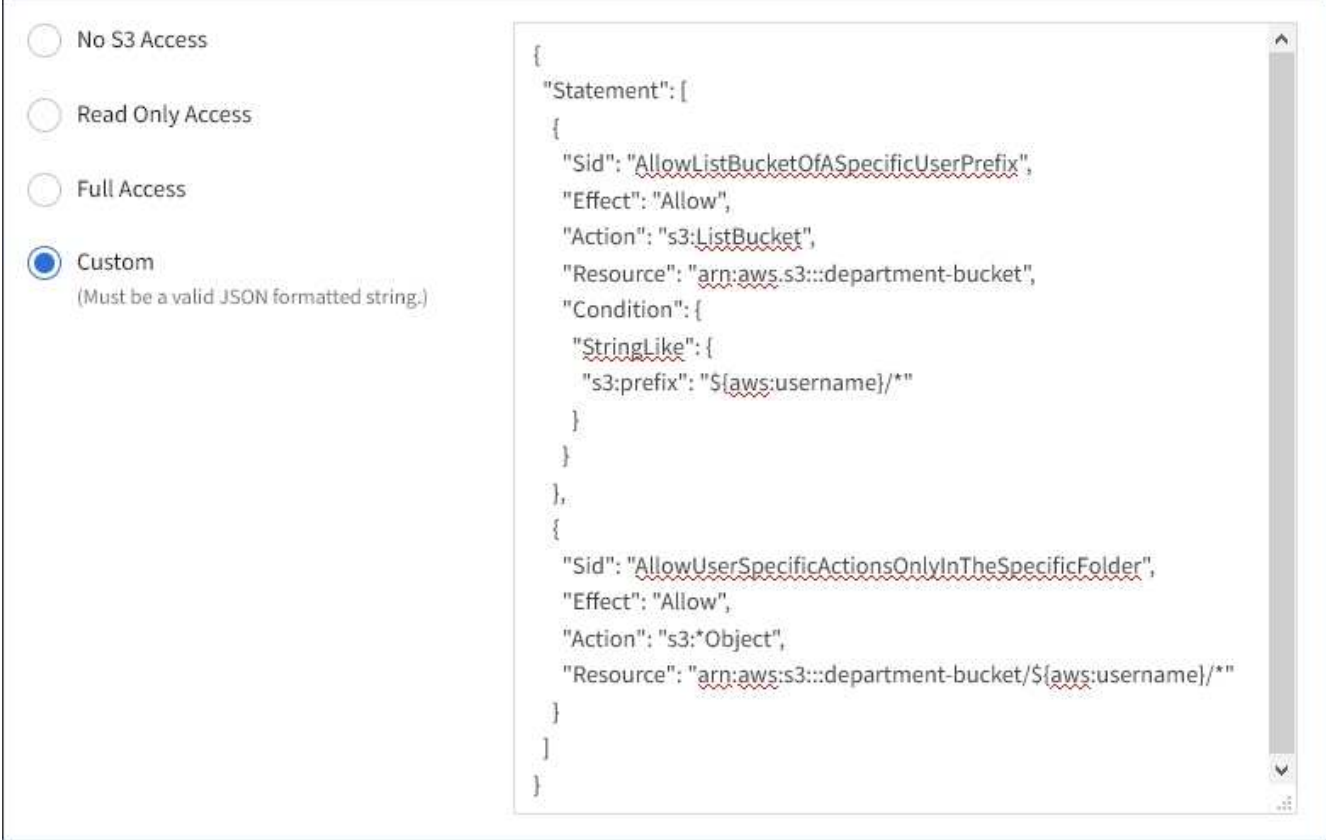

11. Sélectionnez le bouton qui s'affiche, selon que vous créez un groupe fédéré ou local :

- Groupe fédéré : **Créer groupe**
- Groupe local : **Continuer**

Si vous créez un groupe local, STEP 4 (Ajouter des utilisateurs) apparaît après avoir sélectionné **Continuer**. Cette étape n'apparaît pas pour les groupes fédérés.

12. Cochez la case de chaque utilisateur que vous souhaitez ajouter au groupe, puis sélectionnez **Créer groupe**.

Vous pouvez également enregistrer le groupe sans ajouter d'utilisateurs. Vous pouvez ajouter des utilisateurs au groupe ultérieurement ou sélectionner le groupe lorsque vous ajoutez de nouveaux utilisateurs.

13. Sélectionnez **Terminer**.

Le groupe que vous avez créé apparaît dans la liste des groupes. L'application des modifications peut prendre jusqu'à 15 minutes à cause de la mise en cache.

### **Informations associées**

["Autorisations de gestion des locataires"](https://docs.netapp.com/fr-fr/storagegrid-115/tenant/tenant-management-permissions.html)

["Utilisation de S3"](https://docs.netapp.com/fr-fr/storagegrid-115/s3/index.html)

### <span id="page-6-0"></span>**Création de groupes pour un locataire Swift**

Vous pouvez gérer les autorisations d'accès pour un compte de locataire Swift en important des groupes fédérés ou en créant des groupes locaux. Au moins un groupe doit disposer de l'autorisation Administrateur Swift, qui est requise pour gérer les conteneurs et les objets d'un compte de locataire Swift.

### **Ce dont vous avez besoin**

- Vous devez être connecté au Gestionnaire de locataires à l'aide d'un navigateur pris en charge.
- Vous devez appartenir à un groupe d'utilisateurs qui dispose de l'autorisation accès racine.
- Si vous envisagez d'importer un groupe fédéré, vous avez configuré la fédération des identités et le groupe fédéré existe déjà dans le référentiel d'identité configuré.

### **Étapes**

1. Sélectionnez **ACCESS MANAGEMENT** > **Groups**.

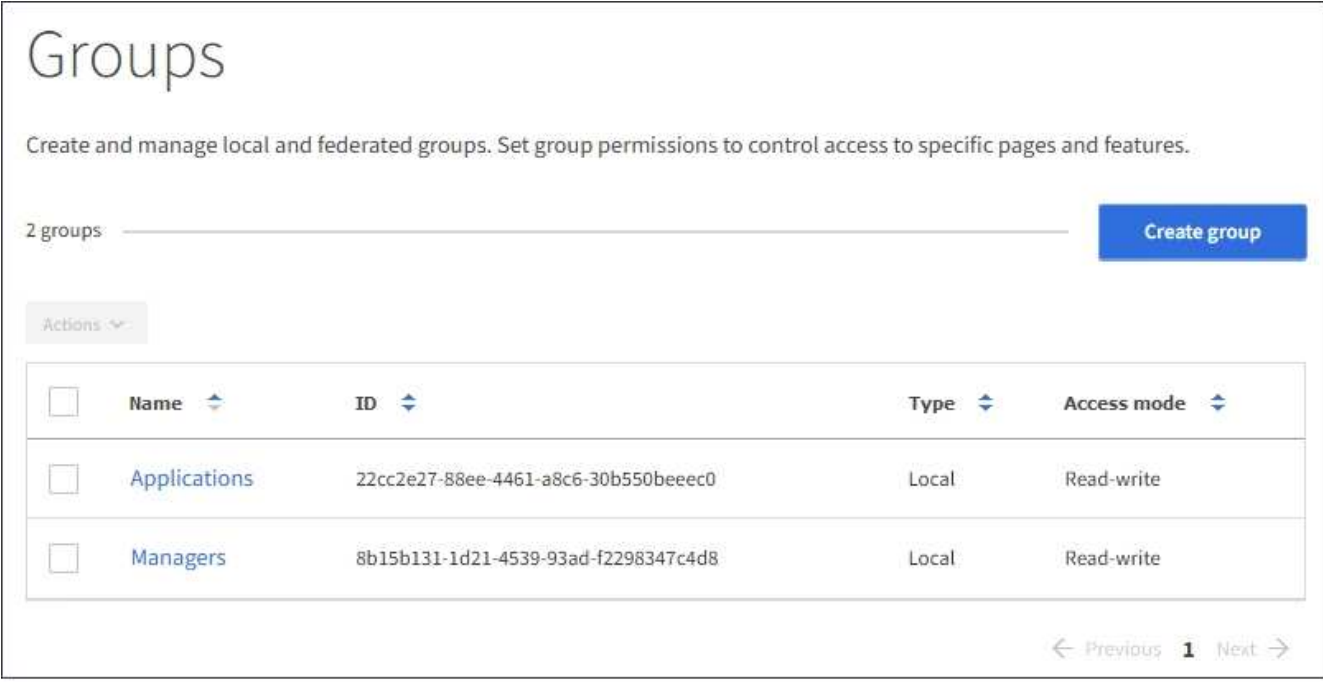

### 2. Sélectionnez **Créer groupe**.

3. Sélectionnez l'onglet **Groupe local** pour créer un groupe local ou sélectionnez l'onglet **Groupe fédéré** pour importer un groupe à partir du référentiel d'identité configuré précédemment.

Si l'authentification unique (SSO) est activée pour votre système StorageGRID, les utilisateurs appartenant à des groupes locaux ne pourront pas se connecter au Gestionnaire de locataires, bien qu'ils puissent utiliser les applications client pour gérer les ressources du locataire, en fonction des autorisations de groupe.

- 4. Entrez le nom du groupe.
	- **Groupe local** : saisissez à la fois un nom d'affichage et un nom unique. Vous pouvez modifier le nom d'affichage ultérieurement.
	- **Groupe fédéré** : saisissez le nom unique. Pour Active Directory, le nom unique est le nom associé à l' sAMAccountName attribut. Pour OpenLDAP, le nom unique est le nom associé à uid attribut.
- 5. Sélectionnez **Continuer**.
- 6. Sélectionnez un mode d'accès. Si un utilisateur appartient à plusieurs groupes et qu'un groupe est défini sur lecture seule, l'utilisateur dispose d'un accès en lecture seule à tous les paramètres et fonctions sélectionnés.
	- **Read-write** (valeur par défaut) : les utilisateurs peuvent se connecter au Gestionnaire de locataires et gérer la configuration du locataire.
	- **Lecture seule** : les utilisateurs peuvent uniquement afficher les paramètres et les fonctionnalités. Ils ne peuvent pas apporter de modifications ni effectuer d'opérations dans le Gestionnaire des locataires ou l'API de gestion des locataires. Les utilisateurs locaux en lecture seule peuvent modifier leurs propres mots de passe.
- 7. Définissez l'autorisation Groupe.
	- Cochez la case **accès racine** si les utilisateurs doivent se connecter au Gestionnaire de locataires ou à l'API de gestion des locataires. (Valeur par défaut)
	- Désélectionnez la case **accès racine** si les utilisateurs n'ont pas besoin d'accéder au Gestionnaire de locataires ou à l'API de gestion des locataires. Par exemple, désélectionnez la case à cocher pour les

applications qui n'ont pas besoin d'accéder au locataire. Attribuez ensuite l'autorisation **Swift Administrator** pour permettre à ces utilisateurs de gérer des conteneurs et des objets.

- 8. Sélectionnez **Continuer**.
- 9. Cochez la case **Administrateur Swift** si l'utilisateur doit pouvoir utiliser l'API REST Swift.

Les utilisateurs Swift doivent disposer de l'autorisation d'accès racine pour accéder au gestionnaire de locataires. Toutefois, l'autorisation accès racine ne permet pas aux utilisateurs de s'authentifier auprès de l'API REST Swift pour créer des conteneurs et ingérer des objets. Les utilisateurs doivent disposer de l'autorisation Administrateur Swift pour s'authentifier dans l'API REST de Swift.

- 10. Sélectionnez le bouton qui s'affiche, selon que vous créez un groupe fédéré ou local :
	- Groupe fédéré : **Créer groupe**
	- Groupe local : **Continuer**

Si vous créez un groupe local, STEP 4 (Ajouter des utilisateurs) apparaît après avoir sélectionné **Continuer**. Cette étape n'apparaît pas pour les groupes fédérés.

11. Cochez la case de chaque utilisateur que vous souhaitez ajouter au groupe, puis sélectionnez **Créer groupe**.

Vous pouvez également enregistrer le groupe sans ajouter d'utilisateurs. Vous pouvez ajouter des utilisateurs au groupe ultérieurement ou sélectionner le groupe lorsque vous créez de nouveaux utilisateurs.

12. Sélectionnez **Terminer**.

Le groupe que vous avez créé apparaît dans la liste des groupes. L'application des modifications peut prendre jusqu'à 15 minutes à cause de la mise en cache.

### **Informations associées**

["Autorisations de gestion des locataires"](https://docs.netapp.com/fr-fr/storagegrid-115/tenant/tenant-management-permissions.html)

### ["Utiliser Swift"](https://docs.netapp.com/fr-fr/storagegrid-115/swift/index.html)

### <span id="page-8-0"></span>**Affichage et modification des détails du groupe**

Lorsque vous affichez les détails d'un groupe, vous pouvez modifier le nom d'affichage, les autorisations, les règles et les utilisateurs appartenant au groupe.

### **Ce dont vous avez besoin**

- Vous devez être connecté au Gestionnaire de locataires à l'aide d'un navigateur pris en charge.
- Vous devez appartenir à un groupe d'utilisateurs qui dispose de l'autorisation accès racine.

### **Étapes**

- 1. Sélectionnez **ACCESS MANAGEMENT** > **Groups**.
- 2. Sélectionnez le nom du groupe dont vous souhaitez afficher ou modifier les détails.

Vous pouvez également sélectionner **actions** > **Afficher les détails du groupe**.

La page des détails du groupe s'affiche. L'exemple suivant montre la page des détails du groupe S3.

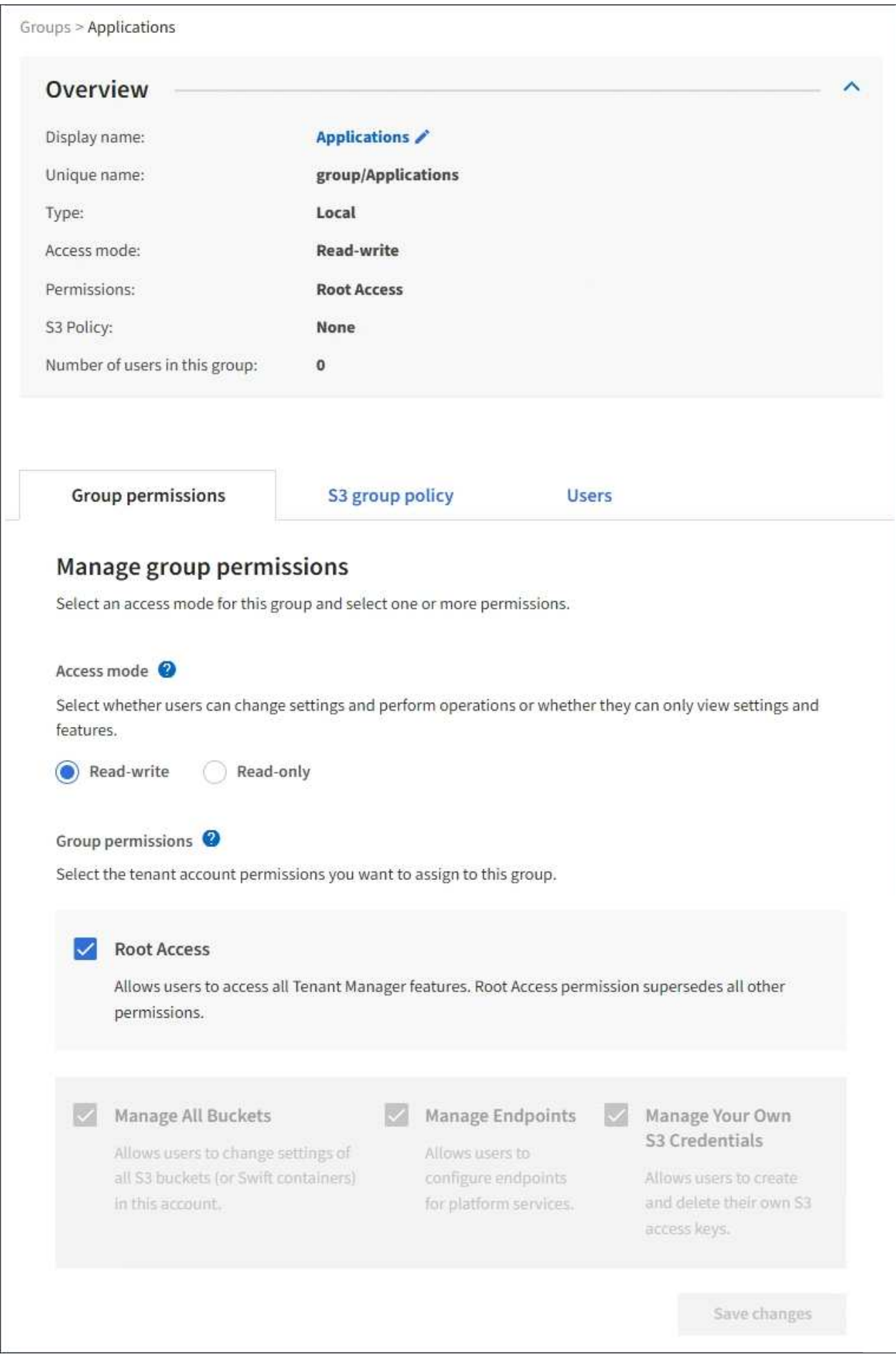

3. Modifiez les paramètres du groupe selon vos besoins.

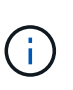

Pour vous assurer que vos modifications sont enregistrées, sélectionnez **Enregistrer les modifications** après avoir effectué des modifications dans chaque section. Lorsque vos modifications sont enregistrées, un message de confirmation s'affiche dans le coin supérieur droit de la page.

a. Vous pouvez également sélectionner le nom d'affichage ou l'icône de modification  $\rightarrow$  pour mettre à jour le nom d'affichage.

Vous ne pouvez pas modifier le nom unique d'un groupe. Vous ne pouvez pas modifier le nom d'affichage d'un groupe fédéré.

- b. Si vous le souhaitez, mettez à jour les autorisations.
- c. Pour les règles de groupe, apportez les modifications appropriées à votre locataire S3 ou Swift.
	- Si vous modifiez un groupe pour un locataire S3, vous pouvez choisir une autre règle de groupe S3. Si vous sélectionnez une règle S3 personnalisée, mettez à jour la chaîne JSON si nécessaire.
	- Si vous modifiez un groupe pour un locataire Swift, vous pouvez sélectionner ou désélectionner la case à cocher **Administrateur Swift**.

Pour plus d'informations sur l'autorisation de l'administrateur Swift, reportez-vous aux instructions de création de groupes pour un locataire Swift.

- d. Si vous le souhaitez, vous pouvez ajouter ou supprimer des utilisateurs.
- 4. Confirmez que vous avez sélectionné **Enregistrer les modifications** pour chaque section que vous avez modifiée.

L'application des modifications peut prendre jusqu'à 15 minutes à cause de la mise en cache.

#### **Informations associées**

["Création de groupes pour un locataire S3"](#page-3-0)

["Création de groupes pour un locataire Swift"](#page-6-0)

### <span id="page-10-0"></span>**Ajout d'utilisateurs à un groupe local**

Vous pouvez ajouter des utilisateurs à un groupe local si nécessaire.

### **Ce dont vous avez besoin**

- Vous devez être connecté au Gestionnaire de locataires à l'aide d'un navigateur pris en charge.
- Vous devez appartenir à un groupe d'utilisateurs qui dispose de l'autorisation accès racine.

### **Étapes**

- 1. Sélectionnez **ACCESS MANAGEMENT** > **Groups**.
- 2. Sélectionnez le nom du groupe local auquel vous souhaitez ajouter des utilisateurs.

Vous pouvez également sélectionner **actions** > **Afficher les détails du groupe**.

La page des détails du groupe s'affiche.

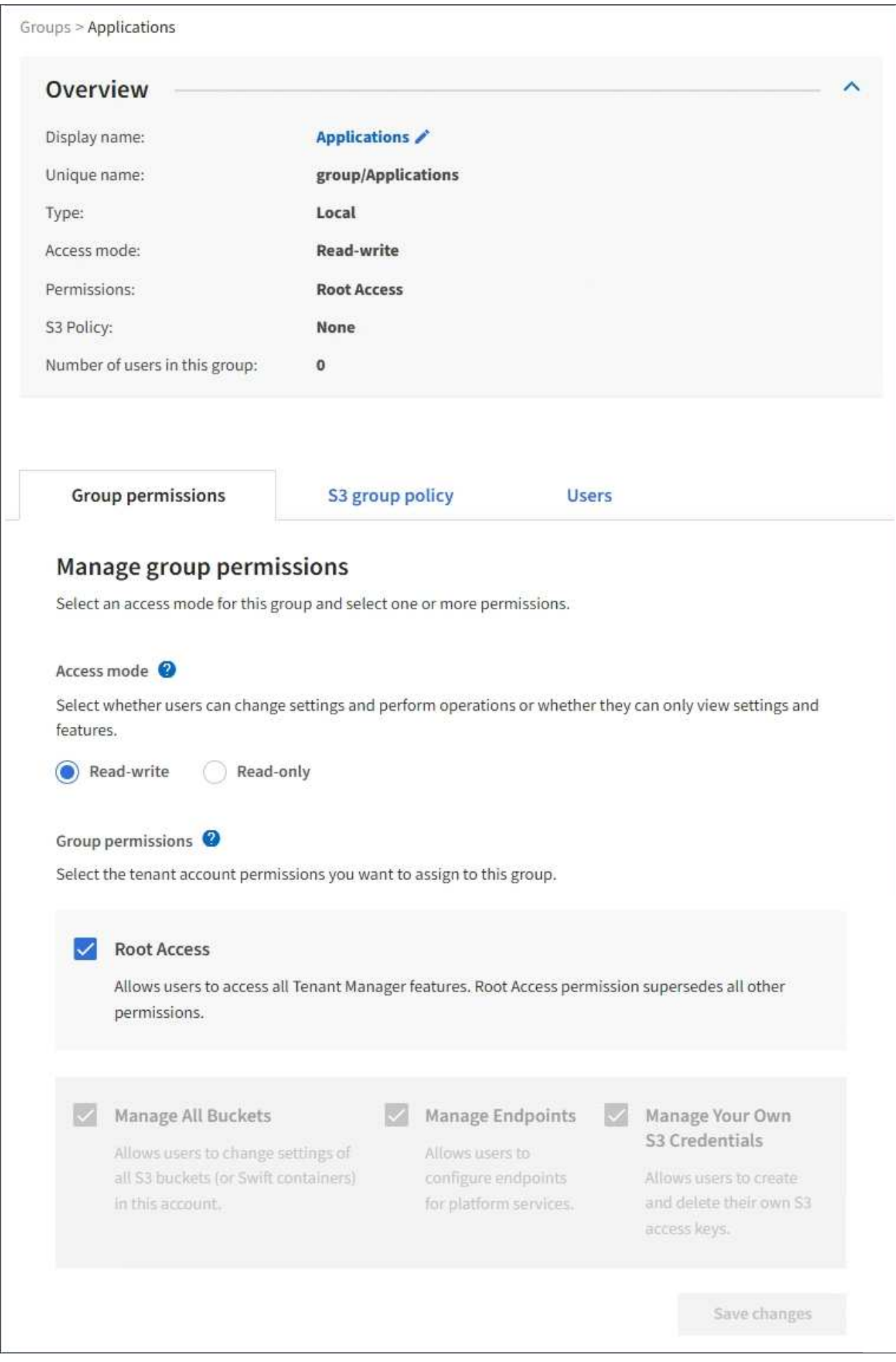

3. Sélectionnez **gérer les utilisateurs**, puis **Ajouter des utilisateurs**.

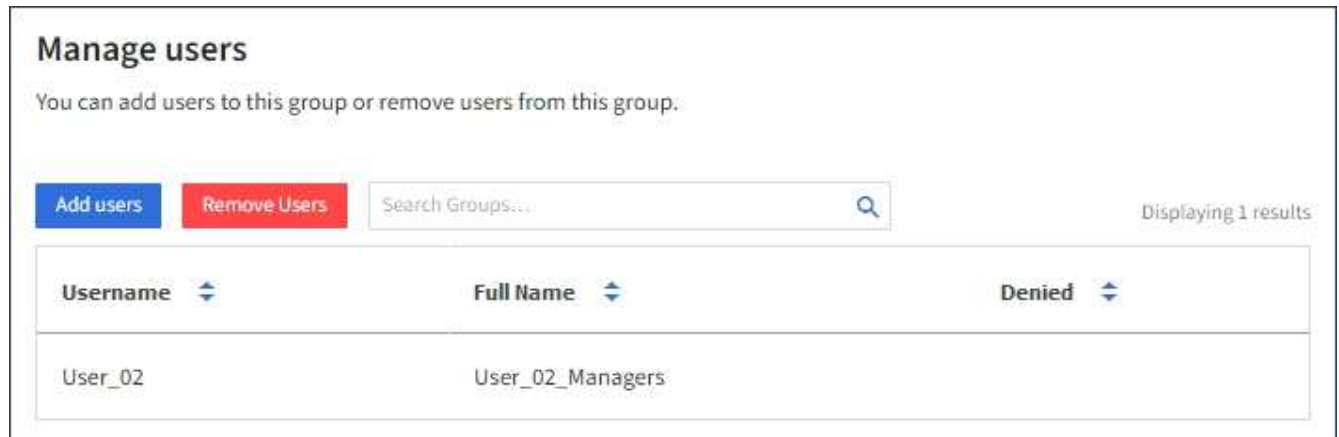

4. Sélectionnez les utilisateurs que vous souhaitez ajouter au groupe, puis sélectionnez **Ajouter utilisateurs**.

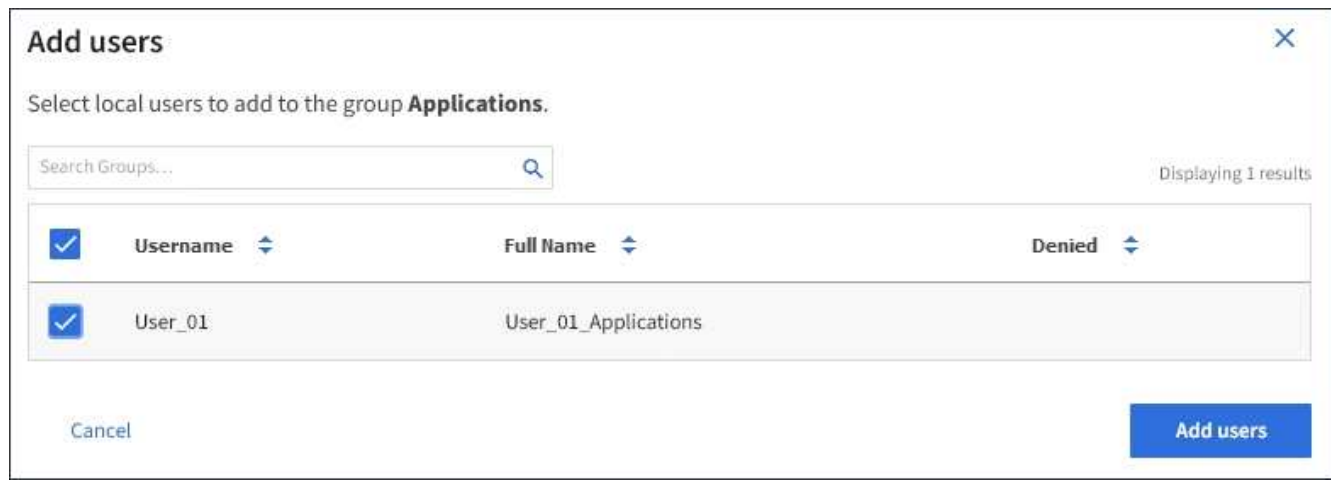

Un message de confirmation s'affiche dans le coin supérieur droit de la page. L'application des modifications peut prendre jusqu'à 15 minutes à cause de la mise en cache.

### <span id="page-12-0"></span>**Modification d'un nom de groupe**

Vous pouvez modifier le nom d'affichage d'un groupe. Vous ne pouvez pas modifier le nom unique d'un groupe.

### **Ce dont vous avez besoin**

- Vous devez être connecté au Gestionnaire de locataires à l'aide d'un navigateur pris en charge.
- Vous devez appartenir à un groupe d'utilisateurs qui dispose de l'autorisation accès racine.

### **Étapes**

- 1. Sélectionnez **ACCESS MANAGEMENT** > **Groups**.
- 2. Cochez la case du groupe dont vous souhaitez modifier le nom d'affichage.
- 3. Sélectionnez **actions** > **Modifier le nom du groupe**.

La boîte de dialogue Modifier le nom du groupe s'affiche.

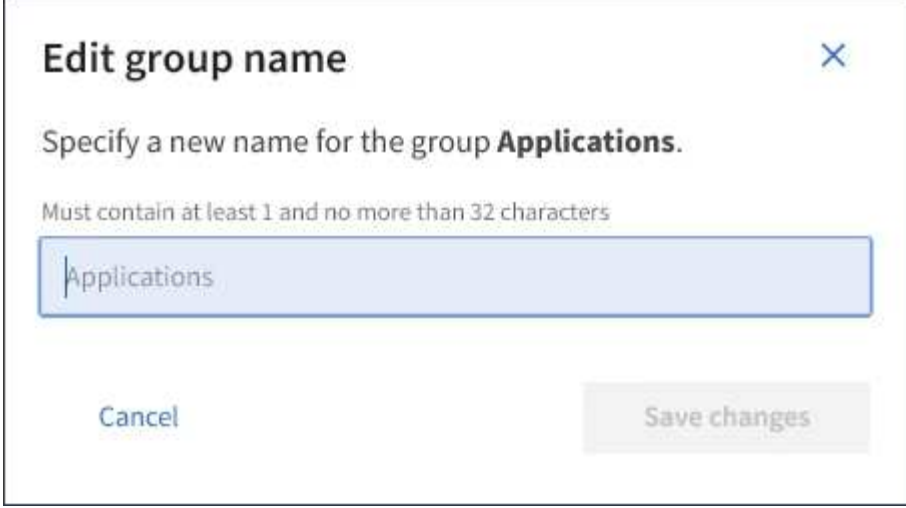

4. Si vous modifiez un groupe local, mettez à jour le nom d'affichage selon vos besoins.

Vous ne pouvez pas modifier le nom unique d'un groupe. Vous ne pouvez pas modifier le nom d'affichage d'un groupe fédéré.

5. Sélectionnez **Enregistrer les modifications**.

Un message de confirmation s'affiche dans le coin supérieur droit de la page. L'application des modifications peut prendre jusqu'à 15 minutes à cause de la mise en cache.

### **Informations associées**

["Autorisations de gestion des locataires"](https://docs.netapp.com/fr-fr/storagegrid-115/tenant/tenant-management-permissions.html)

## <span id="page-13-0"></span>**Duplication d'un groupe**

Vous pouvez créer de nouveaux groupes plus rapidement en dupliquant un groupe existant.

### **Ce dont vous avez besoin**

- Vous devez être connecté au Gestionnaire de locataires à l'aide d'un navigateur pris en charge.
- Vous devez appartenir à un groupe d'utilisateurs qui dispose de l'autorisation accès racine.

### **Étapes**

- 1. Sélectionnez **ACCESS MANAGEMENT** > **Groups**.
- 2. Cochez la case correspondant au groupe que vous souhaitez dupliquer.
- 3. Sélectionnez **Dupliquer le groupe**. Pour plus d'informations sur la création d'un groupe, consultez les instructions de création de groupes pour un locataire S3 ou pour un locataire Swift.
- 4. Sélectionnez l'onglet **Groupe local** pour créer un groupe local ou sélectionnez l'onglet **Groupe fédéré** pour importer un groupe à partir du référentiel d'identité configuré précédemment.

Si l'authentification unique (SSO) est activée pour votre système StorageGRID, les utilisateurs appartenant à des groupes locaux ne pourront pas se connecter au Gestionnaire de locataires, bien qu'ils puissent utiliser les applications client pour gérer les ressources du locataire, en fonction des autorisations de groupe.

- 5. Entrez le nom du groupe.
	- **Groupe local** : saisissez à la fois un nom d'affichage et un nom unique. Vous pouvez modifier le nom d'affichage ultérieurement.
	- **Groupe fédéré** : saisissez le nom unique. Pour Active Directory, le nom unique est le nom associé à l' sAMAccountName attribut. Pour OpenLDAP, le nom unique est le nom associé à uid attribut.
- 6. Sélectionnez **Continuer**.
- 7. Si nécessaire, modifiez les autorisations pour ce groupe.
- 8. Sélectionnez **Continuer**.
- 9. Si nécessaire, si vous copiez un groupe pour un locataire S3, vous pouvez sélectionner une autre stratégie à partir des boutons d'option **Ajouter une stratégie S3**. Si vous avez sélectionné une règle personnalisée, mettez à jour la chaîne JSON si nécessaire.
- 10. Sélectionnez **Créer groupe**.

### **Informations associées**

["Création de groupes pour un locataire S3"](#page-3-0)

["Création de groupes pour un locataire Swift"](#page-6-0)

["Autorisations de gestion des locataires"](https://docs.netapp.com/fr-fr/storagegrid-115/tenant/tenant-management-permissions.html)

## <span id="page-14-0"></span>**Suppression d'un groupe**

Vous pouvez supprimer un groupe du système. Les utilisateurs appartenant uniquement à ce groupe ne pourront plus se connecter au Gestionnaire de locataires ni utiliser le compte de tenant.

### **Ce dont vous avez besoin**

- Vous devez être connecté au Gestionnaire de locataires à l'aide d'un navigateur pris en charge.
- Vous devez appartenir à un groupe d'utilisateurs qui dispose de l'autorisation accès racine.

### **Étapes**

1. Sélectionnez **ACCESS MANAGEMENT** > **Groups**.

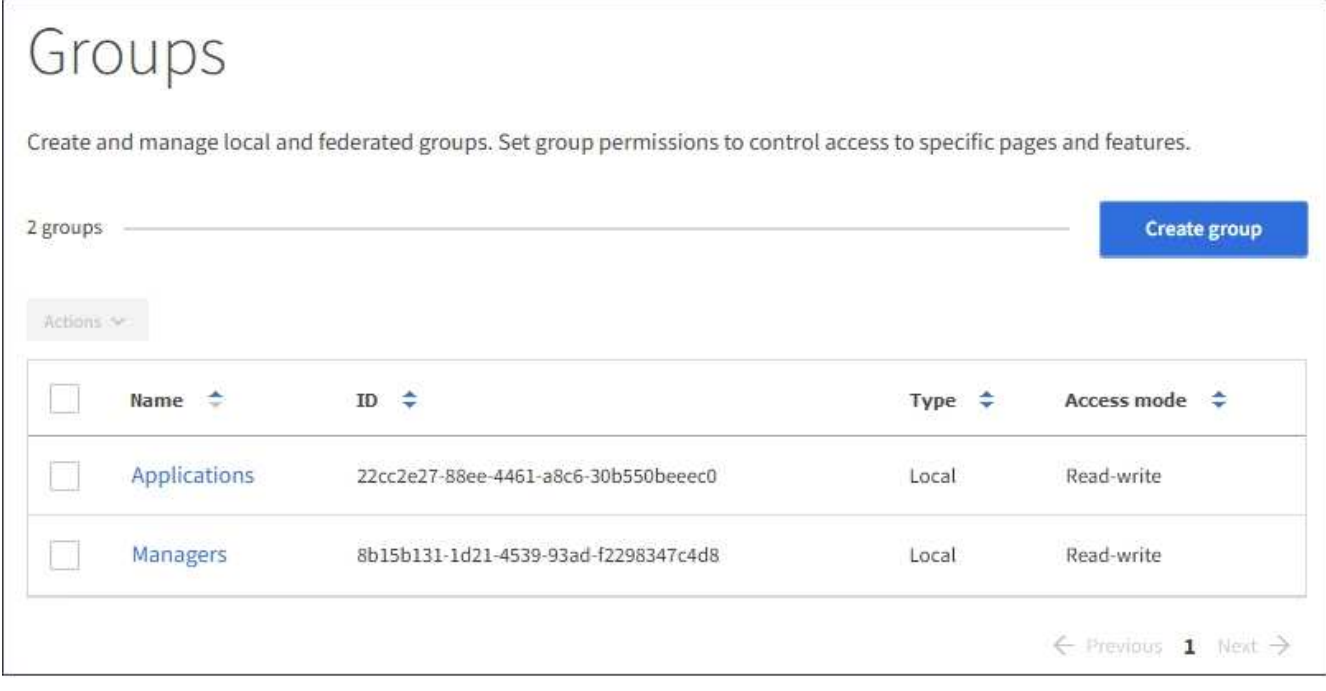

- 2. Cochez les cases des groupes que vous souhaitez supprimer.
- 3. Sélectionnez **actions** > **Supprimer le groupe**.

Un message de confirmation s'affiche.

4. Sélectionnez **Supprimer le groupe** pour confirmer la suppression des groupes indiqués dans le message de confirmation.

Un message de confirmation s'affiche dans le coin supérieur droit de la page. L'application des modifications peut prendre jusqu'à 15 minutes à cause de la mise en cache.

### **Informations associées**

["Autorisations de gestion des locataires"](https://docs.netapp.com/fr-fr/storagegrid-115/tenant/tenant-management-permissions.html)

### **Informations sur le copyright**

Copyright © 2024 NetApp, Inc. Tous droits réservés. Imprimé aux États-Unis. Aucune partie de ce document protégé par copyright ne peut être reproduite sous quelque forme que ce soit ou selon quelque méthode que ce soit (graphique, électronique ou mécanique, notamment par photocopie, enregistrement ou stockage dans un système de récupération électronique) sans l'autorisation écrite préalable du détenteur du droit de copyright.

Les logiciels dérivés des éléments NetApp protégés par copyright sont soumis à la licence et à l'avis de nonresponsabilité suivants :

CE LOGICIEL EST FOURNI PAR NETAPP « EN L'ÉTAT » ET SANS GARANTIES EXPRESSES OU TACITES, Y COMPRIS LES GARANTIES TACITES DE QUALITÉ MARCHANDE ET D'ADÉQUATION À UN USAGE PARTICULIER, QUI SONT EXCLUES PAR LES PRÉSENTES. EN AUCUN CAS NETAPP NE SERA TENU POUR RESPONSABLE DE DOMMAGES DIRECTS, INDIRECTS, ACCESSOIRES, PARTICULIERS OU EXEMPLAIRES (Y COMPRIS L'ACHAT DE BIENS ET DE SERVICES DE SUBSTITUTION, LA PERTE DE JOUISSANCE, DE DONNÉES OU DE PROFITS, OU L'INTERRUPTION D'ACTIVITÉ), QUELLES QU'EN SOIENT LA CAUSE ET LA DOCTRINE DE RESPONSABILITÉ, QU'IL S'AGISSE DE RESPONSABILITÉ CONTRACTUELLE, STRICTE OU DÉLICTUELLE (Y COMPRIS LA NÉGLIGENCE OU AUTRE) DÉCOULANT DE L'UTILISATION DE CE LOGICIEL, MÊME SI LA SOCIÉTÉ A ÉTÉ INFORMÉE DE LA POSSIBILITÉ DE TELS DOMMAGES.

NetApp se réserve le droit de modifier les produits décrits dans le présent document à tout moment et sans préavis. NetApp décline toute responsabilité découlant de l'utilisation des produits décrits dans le présent document, sauf accord explicite écrit de NetApp. L'utilisation ou l'achat de ce produit ne concède pas de licence dans le cadre de droits de brevet, de droits de marque commerciale ou de tout autre droit de propriété intellectuelle de NetApp.

Le produit décrit dans ce manuel peut être protégé par un ou plusieurs brevets américains, étrangers ou par une demande en attente.

LÉGENDE DE RESTRICTION DES DROITS : L'utilisation, la duplication ou la divulgation par le gouvernement sont sujettes aux restrictions énoncées dans le sous-paragraphe (b)(3) de la clause Rights in Technical Data-Noncommercial Items du DFARS 252.227-7013 (février 2014) et du FAR 52.227-19 (décembre 2007).

Les données contenues dans les présentes se rapportent à un produit et/ou service commercial (tel que défini par la clause FAR 2.101). Il s'agit de données propriétaires de NetApp, Inc. Toutes les données techniques et tous les logiciels fournis par NetApp en vertu du présent Accord sont à caractère commercial et ont été exclusivement développés à l'aide de fonds privés. Le gouvernement des États-Unis dispose d'une licence limitée irrévocable, non exclusive, non cessible, non transférable et mondiale. Cette licence lui permet d'utiliser uniquement les données relatives au contrat du gouvernement des États-Unis d'après lequel les données lui ont été fournies ou celles qui sont nécessaires à son exécution. Sauf dispositions contraires énoncées dans les présentes, l'utilisation, la divulgation, la reproduction, la modification, l'exécution, l'affichage des données sont interdits sans avoir obtenu le consentement écrit préalable de NetApp, Inc. Les droits de licences du Département de la Défense du gouvernement des États-Unis se limitent aux droits identifiés par la clause 252.227-7015(b) du DFARS (février 2014).

### **Informations sur les marques commerciales**

NETAPP, le logo NETAPP et les marques citées sur le site<http://www.netapp.com/TM>sont des marques déposées ou des marques commerciales de NetApp, Inc. Les autres noms de marques et de produits sont des marques commerciales de leurs propriétaires respectifs.